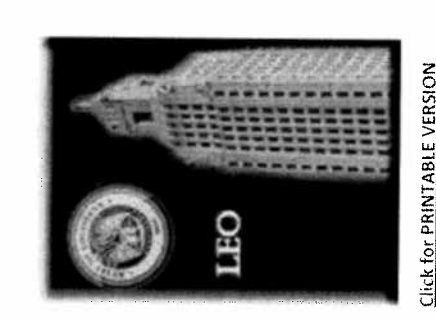

Click for PRINTABLE VERSION<br>Best printed Double-Sided Best printed Double-Sided

#### **MY INFO** MY INFO

ADDRESS & PHONE, BANK, ADDRESS & PHONE, BANK, QUICK REFERENCE CARD QUICK REFERENCE CARD TAX, & W-2 TAX, & W-2

- LEO: Louisiana State Employees Online or locate Online Services and click **locate** Online Services and click From the *Louisiana.gov* page, From the *Louisiana.gov* page, https://leo.doa.louisiana.gov/ Enter this address: Enter this address: Log into LEO • Log into LEO  $\bullet$
- Select My Info tab  $\bullet$  Select My Info tab •
- To Access Address, Bank & Tax Information: To Access Address, Bank & Tax Information:
- Address Personal Info > Address and Phone Payment Info > Bank Information fo > Address al : > Address Bank Tax
- Payment Info > Election for Online W-2 Payment Info > Duplicate W-2 W-2

> Election 1

3. Click Lisave

 $\ddot{\phantom{1}}$ 

Click Save

Mailing address (optional) mail delivered if other • Mailing address (optional) mail delivered if other Note: Excess characters will cause address to be 1. Verify Address type is Permanent residence and adjusts date to the last day of that pay period. adjusts date to the last day of that pay period. Care Of - used for Privacy Indicator. Yor Yes if Note: Excess characters will cause address to be · Communication - alternate contact numbers. 1. Verify Address type is Permanent residence and Care Of— used for Privacy Indicator. Y or Yes if • Communication — alternate contact numbers. 2nd address line - Remainder of address ONLY 2nd address line — Remainder of address ONLY Residence Parish - click drop-down to select. numbers. Click in the Communication field. than your permanent address, including W-2. Residence Parish — click drop-down to select. than your permanent address, including W-2. State - state you reside. Enter Country first. Country - click drop-down to select country. State — state you reside. Enter Country first. Country — click drop-down to select country. Valid from - date change is effective. LEO characters. Utilize U.S. Postal Standards. characters. Utilize U.S. Postal Standards. Telephone - 3 digits area code and 7 digits Valid from — date change is effective. LEO Telephone —3 digits area code and 7 digits Address - resident address limited to 35 Address — resident address limited to 35 Communication - Alternate telephone Communication — Alternate telephone truncated on your W-2 form. truncated on your W-2 form. ZIP Code - 5 digits are sufficient. ZIP Code—S digits are sufficient. Verify or change as necessary: 2. verify or change as necessary: **Change Permanent Address** Change Permanent Address Telephone - home phone. • Telephone — home phone. if over 35 characters. home phone number. home phone number. privacy is requested. if over 35 characters. privacy is requested. City - city you reside. City — city you reside. click Change click Change  $\ddot{\sim}$ 

# Add/Change Mailing Address and Phone Add/Change Mailing Address and Phone

Address and Phone Overview

**Address and Phone Overview** 

Personal Info > Address and Phone

• Permanent residence—where you physically live

· Permanent residence - where you physically live

o not a post office box

 $\ddot{\circ}$  $\circ$ 

not a post office box

o cannot change from one state to another. Contact your Employee Administrator for

cannot change from one state to another.

Contact your Employee Administrator for

assistance.

assistance.

- 1. Click drop-down in Address type field select 1. Click drop-down in Address type field select Mailing address. Mailing address.
	- Click New to add or click Change If editing. 2. Click New ito add or click Lahange if editing.  $\overline{a}$ 
		- Change or complete appropriate fields. 3, Change or complete appropriate fields.  $\ddot{ }$ 
			- 4. Click LSave Click Save  $\ddot{ }$

#### Personal Info > Tax Withholdings Personal Info > Tax Withholdings Taxes Overview Taxes Overview

- . This information determines the amount of • This information determines the amount of Federal and State income tax to withhold from your pay check. This function CANNOT be used Federal and State income tax to withhold from your pay check. This function CANNOT be used if:
- $\overline{a}$ o claiming exempt or more than 10 o claiming exempt or more than allowances/exemptions or allowances/exemptions or
	- withholding for a State other than o withholding for a State other than Louisiana. Louisiana.  $\circ$
- DO NOT change your Federal taxes using LEO, if you currently receive advance payments of Earned Income Credit. Contact your Employee • DO NOT change your Federal taxes using LEO, if you currently receive advance payments of Earned Income Credit. Contact your Employee Administration unit. Administration unit.
	- Reprints of W-2s are not available: • Reprints of W-2s are not available: o years prior to 2005 or o years prior to 2005 or
- employees with a corrected W-2(W-2c). o employees with a corrected W-2(W-2cl.  $\circ$

## Change Federal Tax Withholding Change Federal Tax Withholding

- Verify Federal in Tax level field and click 1. verify Federal in Tax level field and click Change  $\overline{a}$
- adjusts date to the last day of that pay period. adjusts date to the last day of that pay period. Valid From - date change is effective. LEO Valid From — date change is effective. LEO Verify / change the appropriate fields: 2. Verify / change the appropriate fields: Tax authority - cannot be changed. Tax authority — cannot be changed.  $\sim$ 
	- Filing Status Single or Married. Filing Status — Single or Married.
- No. of allowances allowances to be claimed No. of allowances — allowances to be claimed.
- Additional Withholding -- additional dollar Additional Withholding — additional dollar

numbers. Click in the Communication field. Click  $\Box$  and select type of number. Click Note: Follow agency policy on type to store in order to be reached during a disaster.

Click  $\square$  and select type of number. Click  $\square$ 

Note: Follow agency policy on type to store in order to be reached during a disaster.

- amount to be withheld per pay period. amount to be withheld per pay period.
- Tax Exempt Indicator cannot be changed. Tax Exempt Indicator—cannot be changed.
- Click to before **Declaration**. Serves as your 3. Click before Declaration. Serves as your electronic signature. electronic signature.  $\vec{a}$ 
	- 4. Click Save Click Save  $\ddot{a}$

#### **Change State Tax Withholding** Change State Tax Withholding

- Click drop-down in Tax Level type and select 1. Click drop-down in Tax Level type and select State.  $\ddot{ }$ 
	- Click Change 2. Click LChange  $\overline{\mathcal{L}}$
- adjusts date to the last day of that pay period. adjusts date to the last day of that pay period. Valid From - date change is effective. LEO Valid From — date change is effective. LEO Verify / change the appropriate fields: 3. Verify / change the appropriate fields:  $\ddot{ }$

### Tax authority - cannot be changed. Tax authority — cannot be changed.

### Filing Status - Single or Married. Filing Status — Single or Married.

Additional Withholding - additional dollar Additional Withholding — additional dollar amount to be withheld per pay period. amount to be withheld per pay period.

#### Personal allowances - personal exemptions: Personal allowances — personal exemptions: Tax Exempt Indicator - cannot be changed. Tax Exempt Indicator —cannot be changed.

- $0 =$  Neither self or spouse 0 Neither self or spouse
- $2 = Setf$  and spouse. 2 = Self and spouse. 1 = Self

### Dependent allowances - dependent Dependent allowances — dependent

- Click **Ether Declaration**. Serves as your 4. Click before Declaration. Serves as your exemptions to be claimed. exemptions to be claimed.
	- electronic signature. electronic signature. 5. ClickL3ave Click Save s.  $\ddot{ }$

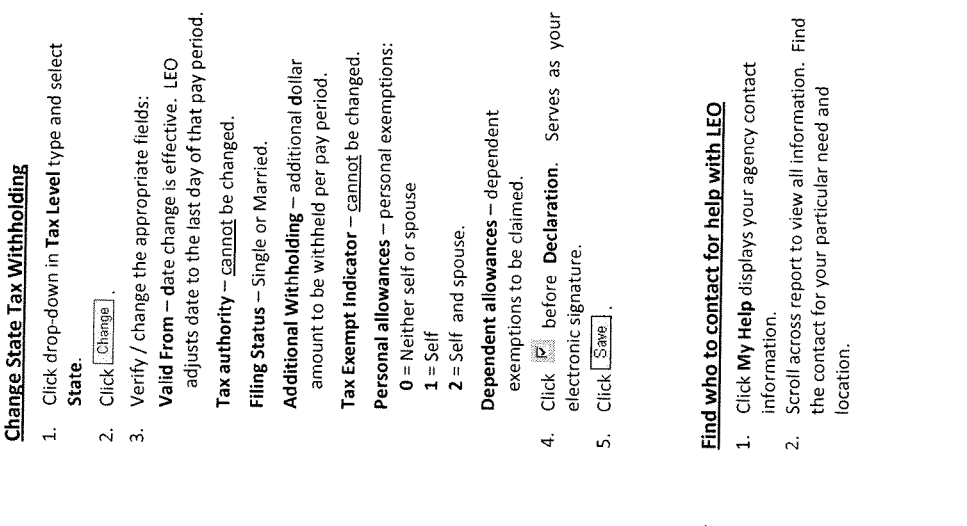

Division of Administration, Office of Information Services<br>P. O. Box 94095, Baton Rouge, LA 70804-9095<br>Revised: 10/2012 Division of Administration, Office of Information Services<br>P. O. Box 94095, Baton Rouge, LA 70804-9095 Revised 10/2012

Click in box to verify funds will not be sent to foreign bank. If funds will be sent to a foreign foreign bank. If funds will be sent to a foreign 3. Click in box to verify funds will not be sent to bank, exit and contact your Employee bank, exit and contact your Employee Administrator. Administrator.  $\ddot{3}$ 

Click [Save] 4. Click LSave  $\ddot{4}$ 

## Add/Change/Delete Other Bank Information Add/Change/Delete Other Bank Information

Other bank(s) must be setup with a designated Other bank(s) must be setup with a designated amount or percentage of your net pay. amount or percentage of your net pay.

- Create a new Other bank, click drop-down in 1. Create a new Other bank, click drop-down in Bank details type field select Other bank. Bank details type field select Other bank.  $\ddot{ }$ 
	- Click New ]. 2. Click  $\ddot{\sim}$
- Complete required fields. 3. Complete required fields.  $\dot{\tilde{m}}$ 
	- 4. Click Lisave Click Esave  $\ddot{4}$
- from Bank details type field, select Other bank from Bank details type field, select Other bank Change existing Other bank, click drop-down 1. Change existing Other bank, click drop-down type, and highlight bank in the table.

 $\ddot{ }$ 

- type, and highlight bank in the table.
	- Click Change 2. Click Change  $\vec{N}$
- Change required fields. 3. Change required fields.  $\vec{m}$ 
	- Click [Save] 4. Click  $\ddot{4}$

deposited to banks that are active at the end Note: Deposits to a particular Other Bank, must be deposited to banks that are active at the end Note: Deposits to a particular Other Bank, must be deleted to be stopped. Funds are only deleted to be stopped. Funds are only of the pay period of the pay period.

- details type drop-down, and highlight bank in details type drop-down, and highlight bank in Delete select the Other bank from the Bank 1. Delete select the Other bank from the Bank table.  $\ddot{a}$ 
	- 2. Click Lielete Click Delete  $\overline{N}$
- Page will display **Delete on** followed by current 3. Page will display *Delete* on followed by current date. Change if necessary. date. Change if necessary.  $\ddot{\rm s}$ 
	- Click Delate to confirm. 4. Click L<sup>Delate</sup> to confirm.

 $\ddot{a}$ 

#### Payment Info > Bank Information **Bank Overview** Bank Overview

Print or view a copy of W-2 statement 1. Enter the Year to view or reprint. 2. Click Execute, The W-2 statement will be Click Execute. The W-2 statement will be<br>displayed.

1. Enter the Year to view or reprint.

 $\overline{a}$ 

Print or view a copy of W-2 statement

Payment Info > Duplicate W.2

- Other bank(s) (optional) these deductions are • Other bank(s) — (optional) these deductions are made first made first.
- Travel Expenses (optional) deposits from **• Travel Expenses –** (optional) deposits from travel payments. travel payments.

Note: Do not utilize the **Back** button anytime during this transaction.

during this transaction.

Note: Do not utilize the **Back** button anytime

3. Click on the Adobe tool bar. A printer selection box may appear. Select the correct

Click on the Adobe tool bar. A printer

 $\ddot{\mathrm{m}}$ 

selection box may appear. Select the correct

printer and click 4. Obtain a different year, click.

printer and click to two

under Detailed Navigation Bar to refresh the screen and enter a new selection. Note: Instructions page can be displayed after retrieving W-2 click  $\mathbb{E}\mathbb{I}$  . Return to selection screen click [Cancel] button not back button. Click the settle to retrieve W-2

screen and enter a new selection.

under Detailed Navigation Bar to refresh the

Obtain a different year, click Duplicate W-2

 $\ddot{4}$ 

Main bank - mandatory unless granted a Direct Deposit waiver by Office of State Uniform • Main bank — mandatory unless granted a Direct Remaining balance of net pay Deposit waiver by Office of State Uniform Payroll. Remaining balance of net pay deposited here. deposited here. Payroll.

### **Change Main Bank Information** Change Main Bank Information

your payroll or travel payment will be posted. Verify your payroll or travel payment will be posted. Verify The information you enter below controls where The information you enter below controls where carefully all entries you make. carefully all entries you make.

- 1. Click Change 1. Click LChange
- Valid From date change is effective. LEO Valid From — date change is effective. LEO Verify / change the appropriate fields: 2. Verify / change the appropriate fields:  $\overline{c}$

again.

back button. Click Execute: to retrieve W-2

selection screen click **Cancel** button not

Note: Instructions page can be displayed after

retrieving W-2 click [30]. Return to

Election for self-print of W-2

Election for self-print of W-2

Payment Info  $>$  Election for Online W-2

1. Select

Select

— Elect for STATE OF

**Elect for STATE OF** 

LOUISIANA — OSUP.

LOUISIANA \_ OSUP.

2. Select Receive Receive W-2 saline 3. Click OK in the Confirmation pop-up box.

 $\ddot{\sim}$ 

Select Receive Receive W-2 online.

Click OK in the Confirmation pop-up box.

Self-Print W-2

Self-Print W-2

 $\vec{a}$ 

1. Select Year to Print Under Search Results for

Select Year to Print Under Search Results for

Online Forms W-2/W-2C.

Online Forms W-2/W-2C.

2. Click Display.

 $\overline{\mathcal{N}}$ 

 $\ddot{\mathbf{c}}$ 

Click Display.

3. Click the printer icon in the Adobe tool bar. Note: A printer selection icon box may appear. Select the correct printer and click OK.

Note: A printer selection icon box may appear. Click the printer icon in the Adobe tool bar.

Select the correct printer and click OK.

- adjusts date to the last day of that pay period. adjusts date to the last day of that pay period. Payee - displays your name cannot change. Payee — displays your name cannot change.
	- Bank country USA only cannot change. Bank country – USA only cannot change.
- (located in bottom left area of check). If not (located in bottom left area of check). If not Bank ABA number - bank routing number Bank ABA number — bank routing number available, verify number with financial available, verify number with financial
- : p'ic'aq.: ocsovaso'aq- scauso'aq- scauso'aq- scauso'aq- scauso'aq- scauso , . a , r ,Lu institution. institution.

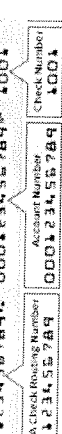

- number). If not available, verify number with number). If not available, verify number with Bank account -- account number (located in Bank account — account number (located in bottom left of check, after Bank ABA bottom left of check, after Bank ABA
	- Checking account / Savings Account -- click Checking account / Savings Account — click financial institution. financial institution.
		- appropriate button to identify. appropriate button to identify.
- Payment method Employee/Vendor-Bank Payment method — Employee/Vendor-Bank transfer only cannot change transfer only cannot change

Changing Election for paper/on-line W-2 1. Select previous election by choosing the box

Changing Election for paper/on-line W-2

Select previous election by choosing the box

below status.

 $\ddot{ }$ 

below status.

2. Select Receive W-2 in paper or Receive W-2 online 3. Click OK in the Confirmation pop-up box.

 $\sim$ 

 $\vec{\omega}$ 

Click OK in the Confirmation pop-up box.

Select Receive W-2 in paper or Receive W-2 online

- Purpose reason for change or record Purpose — reason for change or record (Optional).
- Currency American Dollar only cannot change. Currency - American Dollar only cannot change.
	- Data saved successfully message returned. 4. Data saved successfully message returned. $\ddot{4}$